## Работа с утилитой IndeedCM.Migrate.SAM

Для старта процесса миграции данных выполните следующие действия:

- 1. Выполните вход на сервер SAM под сервисной учетной записью SAM (Service Account).
- 2. Запустите утилиту в тестовом режиме **IndeedCM.Migrate.SAM.exe /test** в командной строке Windows, запущенной от имени администратора. Тестовый запуск утилиты требуется для генерации отчета о том, какие устройства и сертификаты будут перенесены в ходе миграции, а так же для вывода информации по возникшим ошибкам. В этом режиме работы утилиты данные с репозиториев не переносятся, а так же не заносятся события в журнал.
- 3. Если в тестовом режиме не было выявлено никаких критических ошибок, то продолжите миграцию. Для этого запустите утилиту **IndeedC** M.Migrate.SAM.exe в командной строке Windows, запущенной от имени администратора.
- 4. В ходе работы утилита будет отображать выполняемые действия с устройствами и выводить сведения об ошибках.

**Command Prompt** <u> 디디지</u> C:\test\'new\IndeedCM.Migrate.SAM>IndeedCM.Migrate.SAM.exe<br>Connecting to SAM database.<br>Getting SAM token repository.<br>Migrating token to Indeed CM (Token id: {9FB7F1AE-A694-4119-A198-21E761E3DA98},<br>Serial: 0036d261>.  $\blacktriangle$ Migrating token to Indeed CM (Token id: {5A3B0D47-D97F-4104-A8FE-D718054F2582},<br>Serial: 003bc82b).<br>Warning: Certificate template not found in the CM policy. Certificate OID=(1.3.6<br>.1.4.1.311.21.8.7160810.13955194.12075395. Migrating token to Indeed CM (Token id: {825E193C-64B7-412A-BC00-3FB0AA7C63AE},<br>Serial: 005edc38). |<br>Migrating token to Indeed CM (Token id: {22F758F7-3778-4031-A8A9-CB62E0DEB1AE},<br>Serial: 01cec45d). Migrating token to Indeed CM (Token id: <E60BF1F6-A2B7-4A16-B4BF-8BFD2D834DF6>,<br>Serial: 024084ab>.<br>Warning: Certificate template not found in the CM policy. Certificate OID=<1.3.6<br>.1.4.1.311.21.8.7160810.13955194.12075395. Migrating token to Indeed CM (Token id: {813A950E-9E05-4225-848B-6F3B25AFB815},<br>Serial: 6de79301b42fdfe1).<br>Error: ATR for token is not set. (Token model - 'ST02', product name - 'SafeNet<br>eToken Uirtual'). C:\test\!new\IndeedCM.Migrate.SAM>\_

Если в файле конфигурации IndeedCM.Migrate.SAM.exe.config включена опция ведения отчета, то файл отчета с именем IndeedCM.Migrate.SAM. Report\_dd-MM-yyyy\_HH-mm-ss.csv будет создан автоматически в каталоге с утилитой миграции. Пример содержимого файла отчета, открытого при помощи Microsoft Excel:

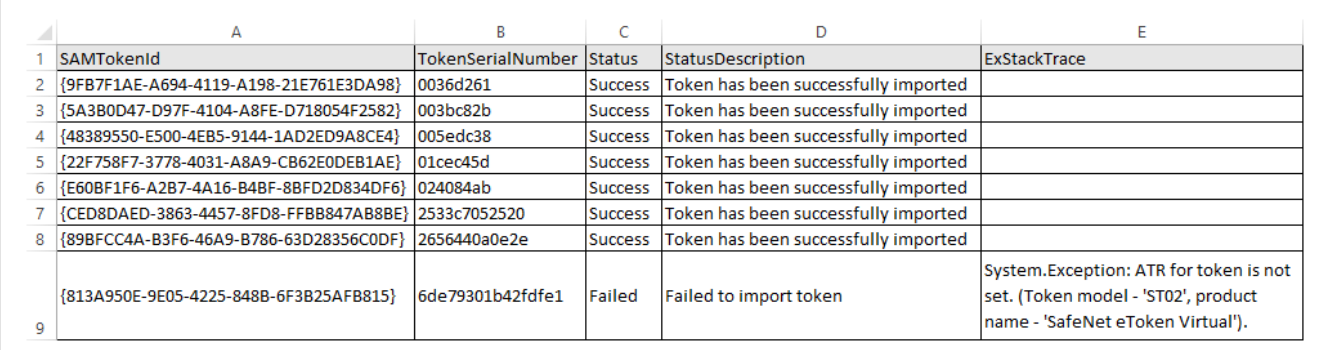

События успешности или ошибки переноса данных могут быть записаны в журнал на сервере RutokenKeyBox.

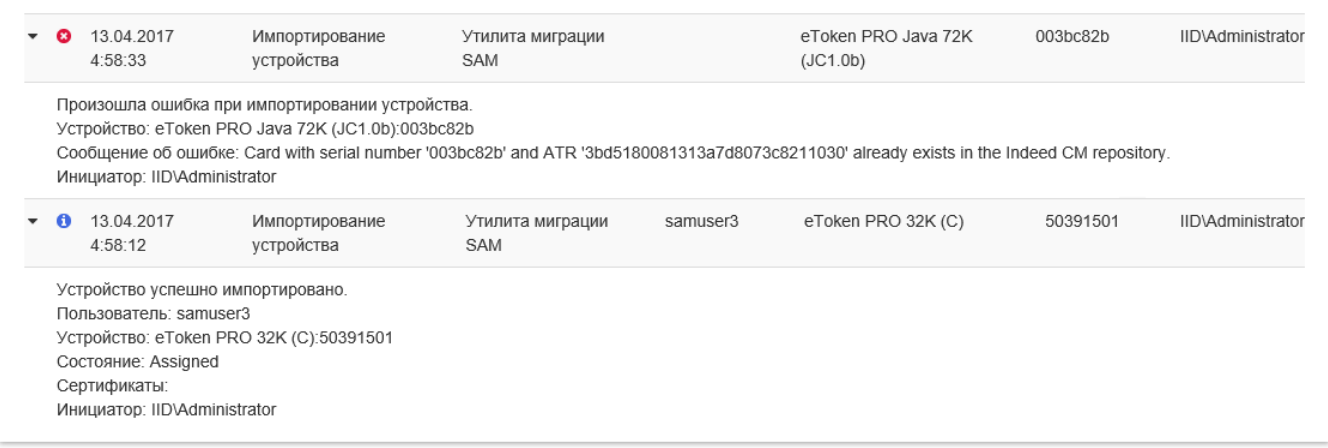

Для записи событий миграции в журнал сервера RutokenKeyBox необходимо использовать компонент IndeedCM.EventLog.Proxy, который позволяет записывать события в журнал сервера с удаленных рабочих станций (других серверов RutokenKeyBox или сервера SAM, на котором работает утилита миграции).

Для настройки записи событий утилиты миграции данных в журнал событий сервера RutokenKeyBox выполните следующие действия:

1. Откройте файл ...SAMMigration\IndeedCM.Migrate.SAM.exe.config от имени администратора в текстовом редакторе (например, в Блокнот) и добавьте элемент proxyServer в секцию eventLogAuditSettings со следующими атрибутами:

- $\circ$  url путь к сервису eventlogproxy, развернутому на сервере RutokenKeyBox;
- <sup>0</sup> userName имя пользователя, под которым осуществлять подключение к сервису (должно совпадать с именем в секции authorization файле web.config приложения eventlogproxy):
- о **password** пароль учетной записи, используемой для подключения к сервису.

```
Пример заполнения секции:
```

```
<proxyServer url="https://server2012r2.demo.local/eventlogproxy"
userName="DEMO\Administrator" password="P@ssw0rd" />
```
2. Сохраните изменения.

- 3. Установите компонент IndeedCM.EventLog.Proxy (располагается в каталоге дистрибутива сервера) на сервере RutokenKeyBox.
- 4. Откройте файл C:\inetpub\wwwroot\eventlogproxy\Web.config от имени администратора в текстовом редакторе (например, в Блокнот) и укажите в секции authorization учетные данные для доступа к сервису eventlogproxy.

Пример заполненной секции:

```
<authorization>
     <deny users="?" />
     <allow users="DEMO\Administrator"/>
     <deny users="*" />
</authorization>
```
## 5. Сохраните изменения.

Для записи событий миграции в журнал сервера RutokenKeyBox необходимо использовать компонент IndeedCM.EventLog.Proxy, который позволяет записывать события в журнал сервера с удаленных рабочих станций (других серверов RutokenKeyBox или сервера SAM, на котором работает утилита миграции).

Для настройки записи событий утилиты миграции данных в журнал событий сервера RutokenKeyBox выполните следующие действия:

1. Откройте файл ...SAMMigration\IndeedCM.Migrate.SAM.exe.config от имени администратора в текстовом редакторе (например, в Блокнот) и добавьте элемент proxyServer в секцию eventLogAuditSettings со следующими атрибутами:

- $\circ$  url путь к сервису eventlogproxy, развернутому на сервере RutokenKeyBox;
- $\circ$  userName имя пользователя, под которым осуществлять подключение к сервису (должно совпадать с именем в секции authorization файле web.config приложения eventlogproxy);
- password пароль учетной записи, используемой для подключения к сервису.

## Пример заполненной секции:

```
<proxyServer url="https://server2012r2.demo.local/eventlogproxy"
userName="DEMO\Administrator" password="P@ssw0rd" />
```
2. Сохраните изменения.

3. Установите компонент IndeedCM.EventLog.Proxy (располагается в каталоге дистрибутива сервера) на сервере RutokenKeyBox.

4. Откройте файл C:\inetpub\wwwroot\eventlogproxy\Web.config от имени администратора в текстовом редакторе (например, в Блокнот) и укажите в секции authorization учетные данные для доступа к сервису eventlogproxy.

Пример заполненной секции:

```
<authorization>
     <deny users="?" />
     <allow users="DEMO\Administrator"/>
     <deny users="*" />
</authorization>
```
5. Сохраните изменения.